## ้วิธีการใช้งานระบบการให้บริการE-Services ขององค์การบริหารส่วนตำบลยางตลาด

1. เปิดโปรแกรม Browser- $\rightarrow$  เลือก www.google.co.th

2. พิมพ์ ชื่อหน่วยงาน หรือ URL ของเว็บไซต์หน่วยงาน www.yangtalad.go.th และ คลิก Enter จะ ปรากฏหน้าหลักของเว็บไซต์https://www.yangtalad.go.th/index.php

3. สังเกต Banner (แบนเนอร์-สีเหลือง) จากเมนูบาร์ด้านขวา-ล่างของหน้าหลักเว็บไซด์ จะพบช่องทางการติดต่อ บริการประชาชน E-Service

E service

4. คลิกที่ Banner จะเข้าสู่หน้า https://www.yangtalad.go.th/eservice1.php 5. เลือกค าร้องตามหัวข้อที่ต้องการเลือก หรือ สามารถเลื่อนลงด้านล่าง เพื่อเลือกหัวข้อที่ต้องการได้เลย

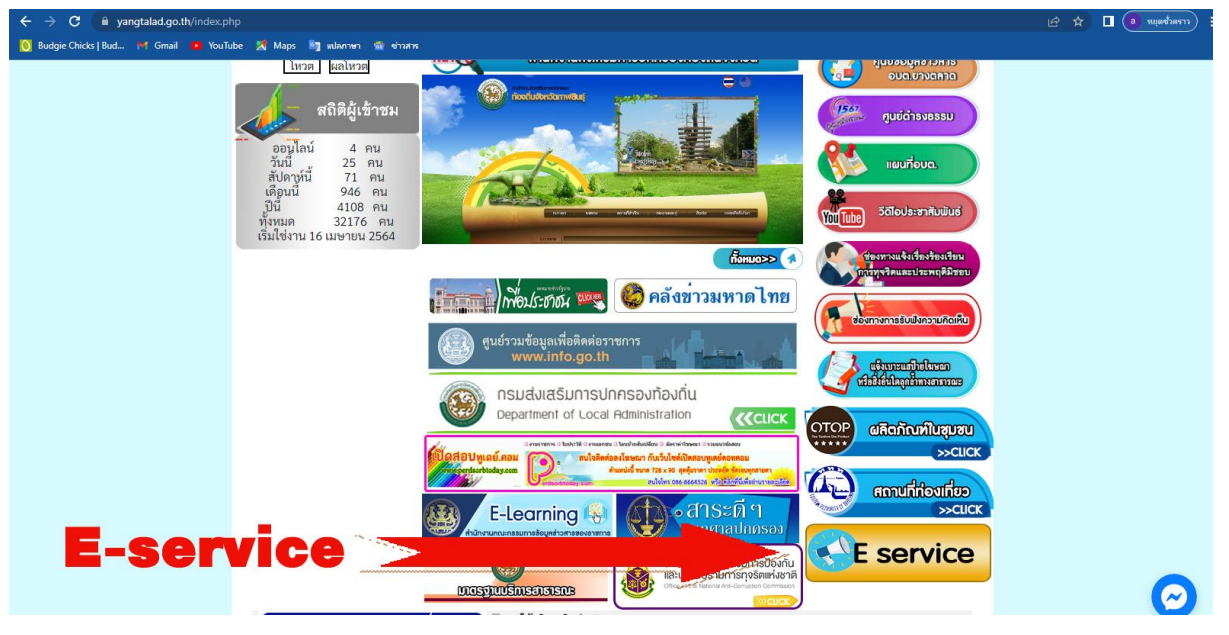

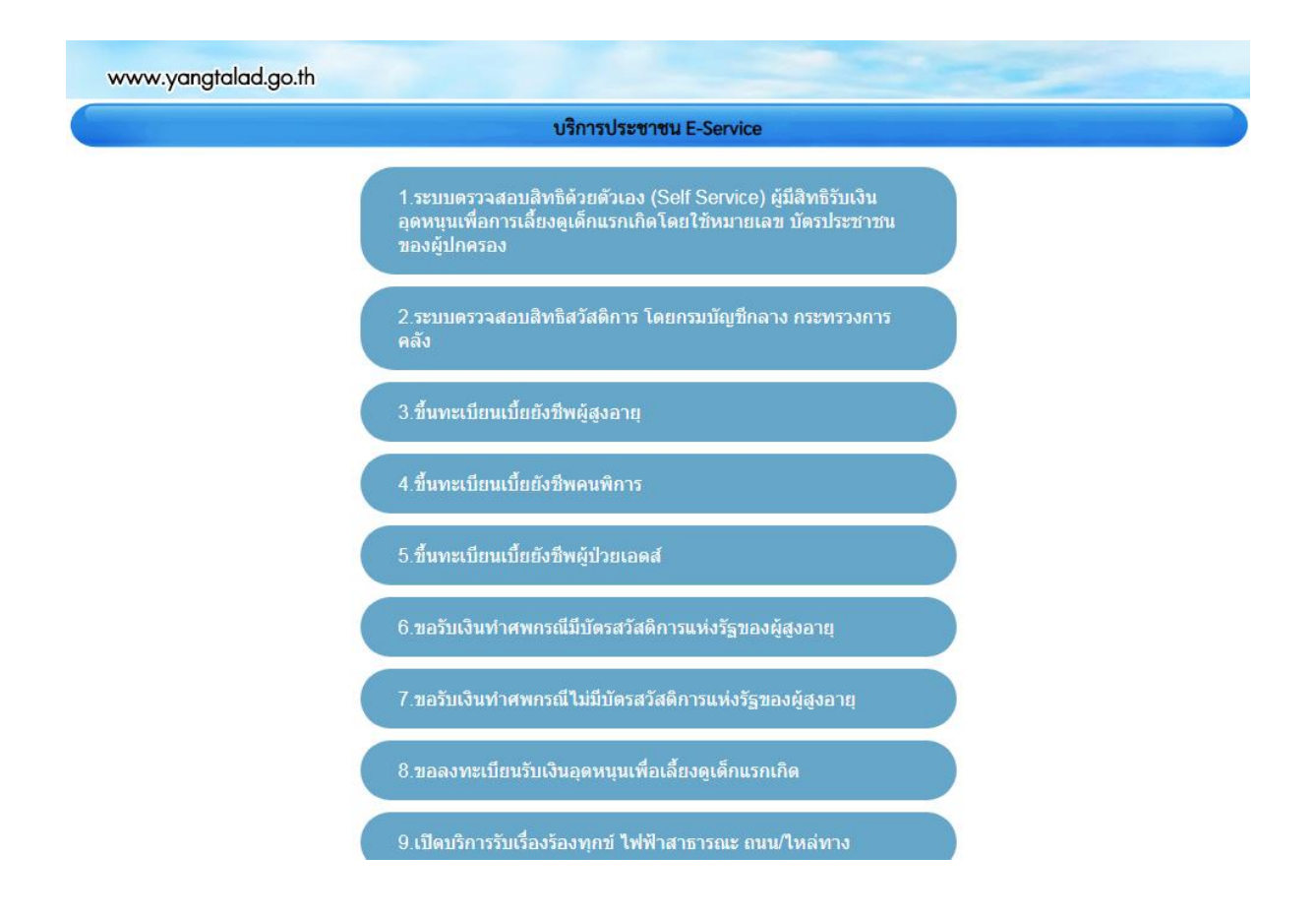

6. คลิกเลือก ช่องทางการรับบริการที่ต้องการ ช่องทาง ที่ 3 – 18 ซึ่งเป็นช่องทางติดต่อภายในหน่วยงาน ได้แก่

3.ขึ๊นทะเบียนเบี๊ยยังชีพผู้สูงอายุ

4.ขึ๊นทะเบียนเบี๊ยยังชีพคนพิการ

5.ขึ๊นทะเบียนเบี๊ยยังชีพผู้ป่วยเอดส์

6.ขอรับเงินทำศพกรณีมีบัตรสวัสดิการแห่งรัฐของผู้สูงอายุ

7.ขอรับเงินทำศพกรณีไม่มีบัตรสวัสดิการแห่งรัฐของผู้สูงอายุ

8.ขอลงทะเบียนรับเงินอุดหนุนเพื่อเลี๊ยงดูเด็กแรกเกิด

9.เปิดบริการรับเรื่องร้องทุกข์ ไฟฟ๋าสาธารณะ ถนน/ไหล่ทาง

10.จดทะเบียนพาณิชย์ตั๊งใหม่

11.จดทะเบียนเปลี่ยนแปลงรายการ

12.จดทะเบียนเลิกประกอบพาณิชย์

13.ขอขึ๊นทะเบียนสุนัขและแมว

14.ขอกำลังอาสาสมัครป้องกันภัยฝ้ายพลเรือน(อปพร.)

15.ยื่นขออนุญาตก่อสร้างดัดแปลงหรือรื๊อถอนอาคาร

16.ร้องเรียนการทุจริตและประพฤติมิชอบ

17.ร้องเรียนการให้บริการของเจ้าหน้าที่

18.ช่องทางรับฟังความคิดเห็นเรื่องอื่นๆ

7. กรอกข้อมูลตามแบบฟอร์มที่กำหนดให้ครบถ้วน และกดข้อความ "ตกลง" ด้านล่างเพื่อส่งข้อมูล

## ภาพตัวอย่างแบบคำร้องขอขึ้นทะเบียนเบี้ยยังชีพผู้สูงอายุ

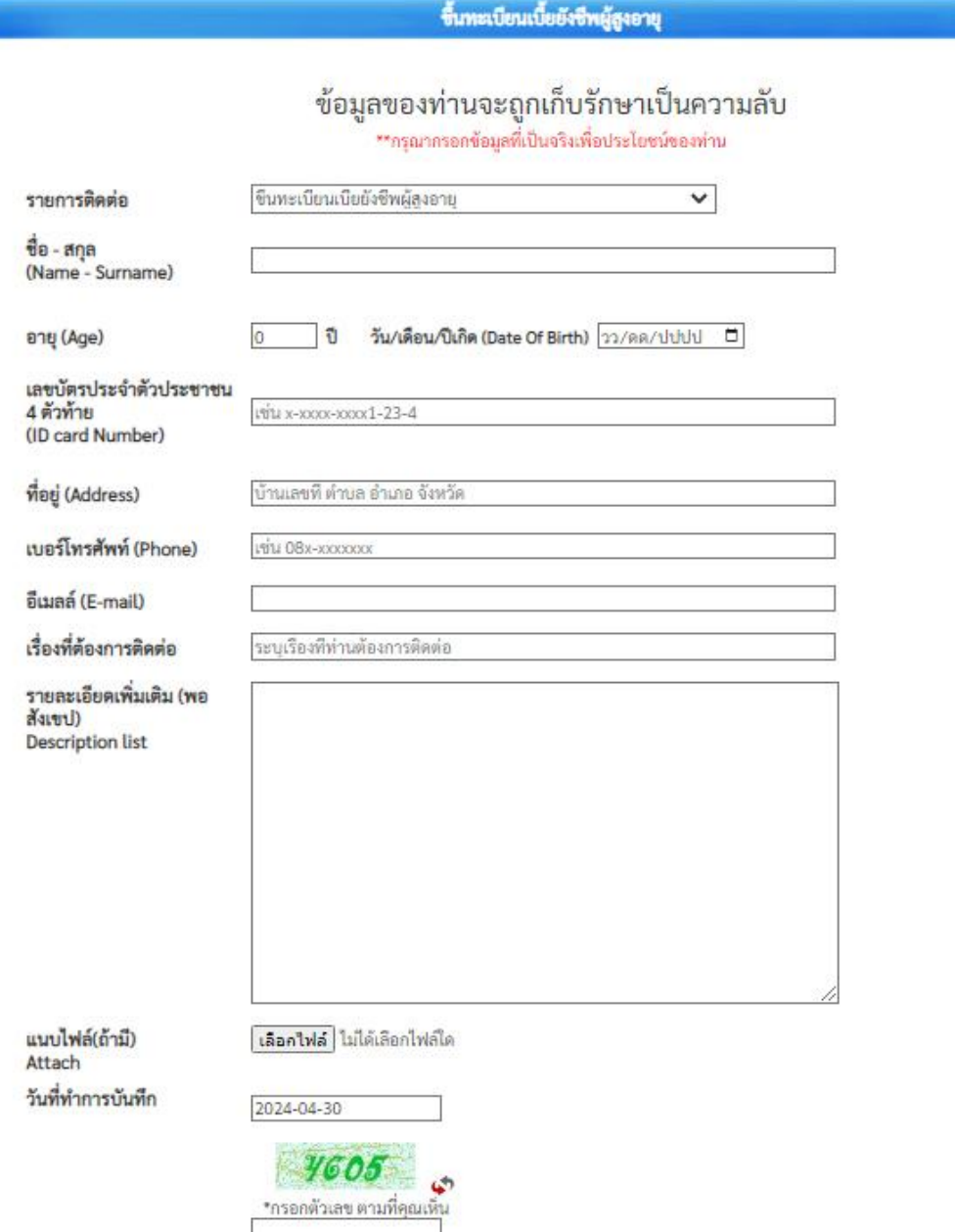

ตกลง | ล้างข้อมูล

## ภาพตัวอย่างแบบค าร้องขอลงทะเบียนรับเงินอุดหนุนเพื่อเลี๊ยงดูเด็กแรกเกิด

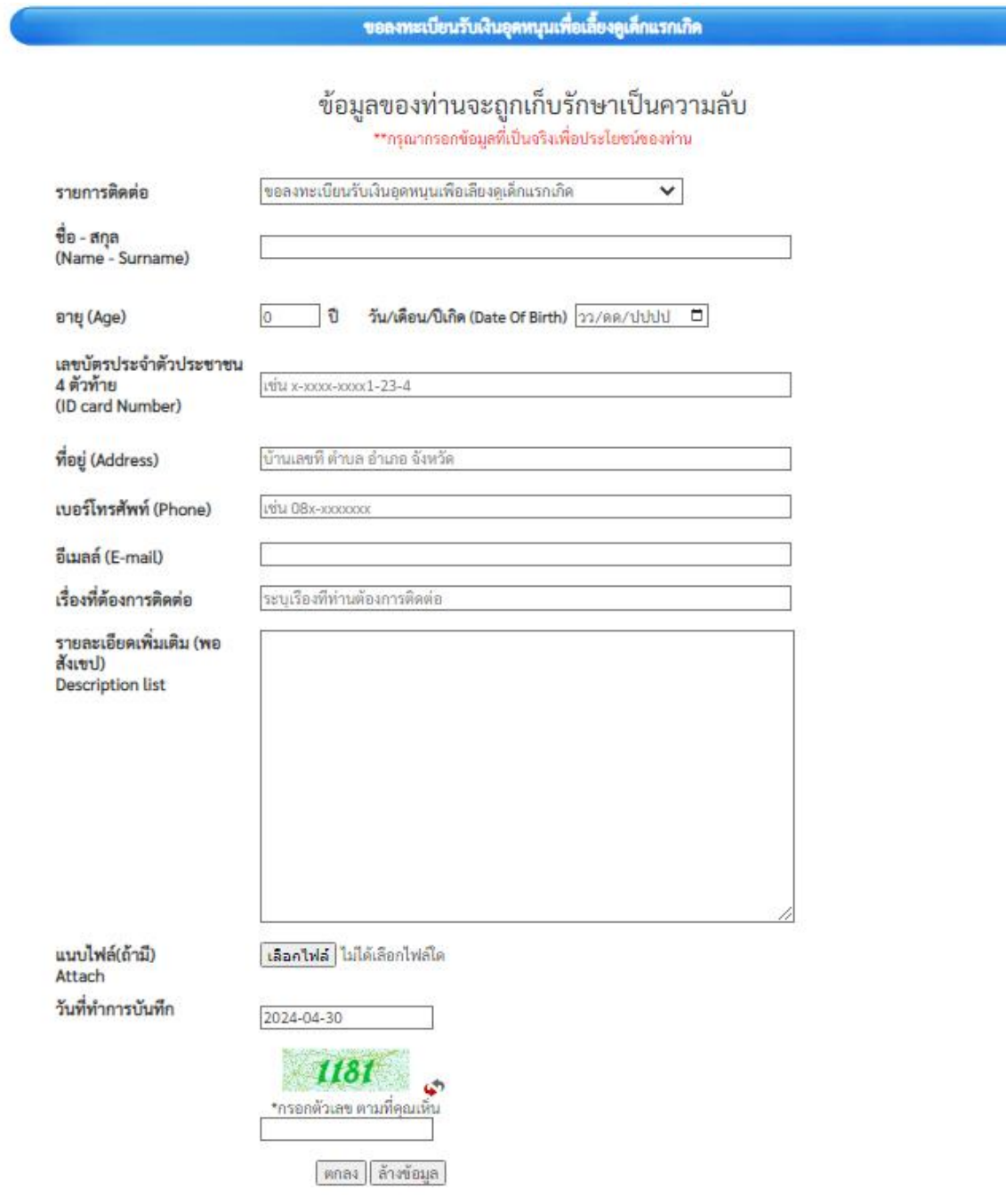